# **MANUAL DE PROCEDIMENTOS DATA WAREHOUSE – DW SIASS**

**JUNHO de 2024**

MINISTÉRIO DA **GESTÃO E DA INOVAÇÃO** EM SERVIÇOS PÚBLICOS

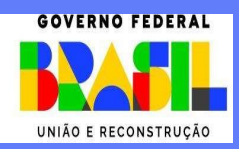

**Ministra de Estado da Gestão e da Inovação em Serviços Públicos** ESTHER DWECK

**Secretário de Gestão de Pessoas - SGP**

JOSÉ CELSO CARDOSO JR.

**Secretário de Relações de Trabalho - SRT**

JOSÉ LOPEZ FEIJÓO

**Diretoria de Soluções Digitais e Informações Gerenciais - DESIN** 

ANTONIO FIUZA DE SOUSA LANDIM

**Coordenação Geral de Segurança, Dados e Informações Gerenciais - CGSIN**

ROGÉRIO MENDES MENEGUIM

**Diretoria de Benefícios, Previdência e Atenção à Saúde - DIPAS** 

CYNTHIA BELTRÃO DE SOUZA GUERRA CURADO

**Coordenação-Geral de Atenção à Saúde e Segurança do Trabalho - CGASS**

MARIA ISABEL BRAGA DE ALBUQUERQUE

#### **Elaboração**

ELGA EUNIDES ALVES DE ARAUJO HENRIQUE DE BARROS MOREIRA BELTRÃO MARCIA DE CARVALHO CRISTOVÃO SILVA SIMONE REIS FLORES SONIA MARIA SILVA BORGES TAÍS PORTO OLIVEIRA

#### **Revisão, Edição e Publicação**

#### **Coordenação Geral de Administração, Atendimento e Documentação - CGAAD**

BRASIL. Ministério da Gestão e da Inovação em Serviços Públicos. Secretaria de Gestão de Pessoas. Manual de Procedimentos do DW SIASS. Brasília, 2024.

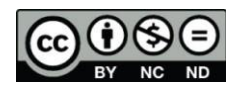

Impresso no Brasil/ Printed in Brazil. É livre a reprodução exclusivamente para fins não comerciais, desde que a fonte seja citada.

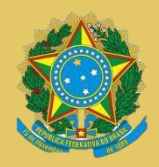

**MINISTÉRIO DA GESTÃO E DA INOVAÇÃO EM SERVIÇOS PÚBLICOS** Secretaria de Gestão de Pessoas Secretaria de Relações de Trabalho

## **MANUAL DE PROCEDIMENTOS DATA WAREHOUSE – DW SIASS**

**1ª EDIÇÃO**

**Brasília/DF, junho de 2024**

**MINISTÉRIO DA GESTÃO E DA INOVAÇÃO EM SERVIÇOS PÚBLICOS** Secretaria de Gestão de Pessoas e Secretaria de Relações do trabalho.

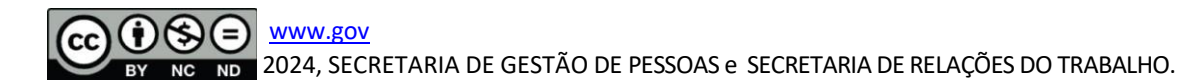

NORMALIZAÇÃO BIBLIOGRÁFICA. Coordenação Geral de Administração, Atendimento e Documentação do Ministério da Gestão e da Inovação em Serviços Públicos – CGAAD/MGI

#### B823m

Brasil. Ministério da Gestão e da Inovação em Serviços Públicos.

Manual de Procedimentos do Data Warehouse – DW SIASS/Ministério da Gestão e da Inovação em Serviços Públicos, Secretaria de Gestão de Pessoas e Secretaria de Relações do Trabalho. -- Brasília: MGI, 2024. 16p.: il.

1. Manual de Procedimentos 2. Servidor público I. DW SIASS

## Sumário

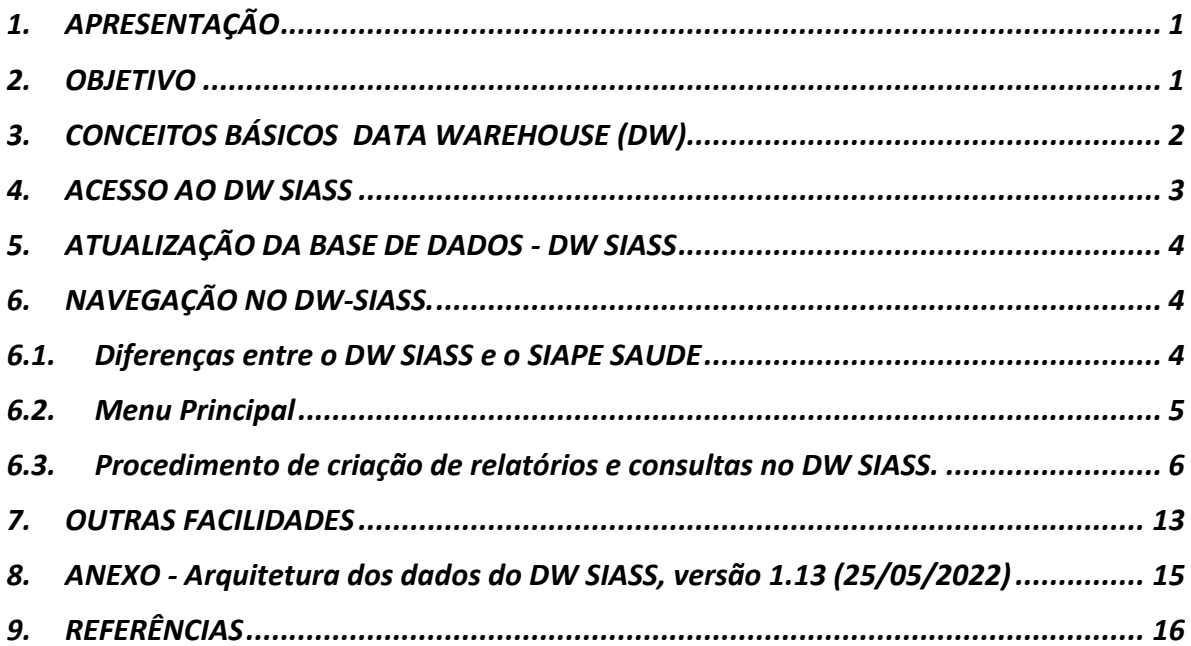

## **DISPOSIÇÕES GERAIS**

## <span id="page-5-0"></span>**1. APRESENTAÇÃO**

A Política de Atenção à Saúde e Segurança do Trabalho do Servidor Público Federal (PASS) e o Subsistema Integrado de Atenção à Saúde do Servidor Público Federal (SIASS) foram estabelecidos pelo Governo Federal com o [Decreto nº 6.833, de 29 de abril de 2009,](https://www.planalto.gov.br/ccivil_03/_ato2007-2010/2009/decreto/d6833.htm) e visam o efetivo e integral desenvolvimento de ações relacionadas à gestão de pessoas, o que requer a produção de conhecimento sobre a saúde e o bem-estar dos servidores.

A Secretaria de Relações de Trabalho (SRT) do Ministério da Gestão e da Inovação em Serviços Públicos (MGI) é a responsável pela implementação e aperfeiçoamento da Política de Atenção à Saúde e Segurança do Trabalho do Servidor Público Federal (PASS), cujo objetivo é desenvolver ações e programas nas áreas da perícia oficial, promoção à saúde, vigilância dos ambientes e processos de trabalho, prevenção e acompanhamento da saúde do servidor, e a assistência à saúde.

Considerando que a execução das ações da Política de Atenção à Saúde e Segurança do Trabalho do Servidor Público Federal (PASS), articulada em nível central e com o envolvimento dos diversos órgãos que compõem o Sistema de Pessoal Civil da Administração Federal (SIPEC), deve ser pautada também em dados epidemiológicos, propõe-se a ferramenta do Data Warehouse DW SIASS, visando ao atendimento das demandas relativas a atenção à saúde do servidor.

Nesse sentido, para sistematizar os dados coletados no SIASS, presente em cerca de 200 órgãos e entidades integrantes do SIPEC, foi disponibilizado um repositório no *Data WareHouse* (DW), chamado de DW SIASS.

Este repositório observou a Lei Geral de Proteção de Dados Pessoais (LGPD<sup>[1](#page-5-2)</sup>), destacando que os dados relacionados à saúde, genéticos, biométricos, de origem étnica ou racial, vinculado a uma pessoa natural, são considerados dados pessoais sensíveis (art. 5°, II), sendo previsto seu tratamento e uso compartilhado de dados pessoais pela Administração Pública, necessários à execução de políticas públicas previstas em leis e regulamentos<sup>2</sup>[.](#page-5-3)

A Ferramenta DW SIASS fornece dados dos seguintes módulos do SIAPE Saúde:

- a) Exames médicos periódicos;
- b) Perícia oficial em saúde;
- c) Adicionais ocupacionais; e
- d) Rede SIASS.

## <span id="page-5-1"></span>**2. OBJETIVO**

Este manual tem como objetivo tornar a extração de informações de saúde agregadas mais abrangentes, por meio da ferramenta do Data Warehouse Subsistema Integrado de Atenção à Saúde do Servidor (DW SIASS). Para isso, o Ministério da Gestão e da Inovação em Serviços Públicos (MGI) disponibiliza os dados do Módulo SIAPE Saúde referentes às políticas de saúde do SIASS e suas funcionalidades básicas, tendo

<span id="page-5-2"></span><sup>&</sup>lt;sup>1</sup> [Lei nº 13.709 de 14 de agosto de 2018.](https://www.planalto.gov.br/ccivil_03/_ato2015-2018/2018/lei/l13709.htm)

<span id="page-5-3"></span><sup>&</sup>lt;sup>2</sup> [Lei nº 13.709, art. 7º, III.](https://www.planalto.gov.br/ccivil_03/_ato2015-2018/2018/lei/l13709.htm)

como ponto de partida a elaboração de relatórios e detalhando os recursos disponíveis na ferramenta.

O acesso aos dados de saúde do servidor constantes no DW SIASS às áreas de gestão de pessoas dos órgãos e entidades integrantes do SIPEC, visa aperfeiçoar a gestão de políticas públicas de atenção à saúde do servidor público, no âmbito das suas competências, mediante o acesso a relatórios que contenham dados que possibilitem o diagnóstico das condições de saúde e laborativas dos seus servidores, objetivando a implementação de medidas preventivas e de fomento à melhoria da saúde e das condições no ambiente de trabalho.

## <span id="page-6-0"></span>**3. CONCEITOS básicos de Data Warehouse (DW)**

O DW constitui-se em uma ferramenta de computação utilizada para armazenar de forma incremental um grande número de informações de uma organização em bancos de dados. O modelo multidimensional de sua base de dados favorece a análise de grandes volumes de dados e a obtenção de informações estratégicas que podem facilitar a tomada de decisão.

A seguir, serão apresentados alguns conceitos básicos e terminologias da tecnologia de (DW), para facilitar o entendimento, pois serão amplamente utilizados no decorrer deste manual:

- o **Atributo:** é o dado/informação que será utilizado como uma coluna ou linha do relatório. Exemplo: Endereço Unidade SIASS, Órgão Sede, UF Unidade SIASS;
- o **Métrica:** é o dado/informação em valor ou quantidade que será utilizado como conteúdo das células do relatório. Exemplo: Qtde UORG Conveniadas, Qtde Servidores com Atestado na Perícia;
- o **Filtro:** é a área destinada a restringir os dados a serem apresentados, de forma a focalizar uma situação específica. Pode ser estático, que é fixo no relatório ou dinâmico, o qual permite ao usuário escolher os campos que formarão o filtro. Exemplo: Filtro de Dados da Unidade SIASS/Uorg de exercício = "Gabinete", "Diretoria Adjunta", etc.
- o **Prompt:** é o recurso que permite ao usuário escolher um ou mais registros de um atributo ou métrica para compor o filtro do relatório. O relatório apresentará somente as informações contempladas pelo filtro escolhido pelo usuário. Exemplo: Prompt de mês – o usuário escolhe de uma lista qual o mês de referência para a consulta;
- o **Template:** relatório modelo para criar outros relatórios.

## <span id="page-7-0"></span>**4. ACESSO AO DW SIASS**

O acesso ao DW SIASS deve ser realizado pelos servidores que atuam na Política de Atenção à Saúde e Segurança do Trabalho do Servidor Público Federal (PASS) por meio de certificado digital. O processo para solicitação de Certificado está descrito no site do servidor podendo ser acessado pelo link: [https://www.gov.br/servidor/pt-br/acesso-a-informacao/faq/sou-gov.br/certificado-digital.](https://www.gov.br/servidor/pt-br/acesso-a-informacao/faq/sou-gov.br/certificado-digital)

A solicitação de acesso ao sistema deve ser realizada por meio da Central SIPEC. A solicitação pode ser aberta pelo cadastrador parcial do órgão ou pelo próprio servidor. As solicitações de acesso ao DW SIASS devem observar os procedimentos abaixo:

- a) Preencher o Formulário:
	- Atualmente, para acessar o formulário clique e[m](https://www.gov.br/servidor/pt-br/acesso-a-informacao/faq/duvidas-frequentes-de-acesso/operador-solicitacao-de-acesso-ao-siape-siapenet-extrator-de-dados-e-dw) [https://www.gov.br/servidor/pt-br/acesso-a-informacao/faq/duvidas](https://www.gov.br/servidor/pt-br/acesso-a-informacao/faq/duvidas-frequentes-de-acesso/operador-solicitacao-de-acesso-ao-siape-siapenet-extrator-de-dados-e-dw)[frequentes-de-acesso/operador-solicitacao-de-acesso-ao-siape-siapenet](https://www.gov.br/servidor/pt-br/acesso-a-informacao/faq/duvidas-frequentes-de-acesso/operador-solicitacao-de-acesso-ao-siape-siapenet-extrator-de-dados-e-dw)[extrator-de-dados-e-dw](https://www.gov.br/servidor/pt-br/acesso-a-informacao/faq/duvidas-frequentes-de-acesso/operador-solicitacao-de-acesso-ao-siape-siapenet-extrator-de-dados-e-dw) ;
	- No documento, preencher o campo "Sistema Níveis de Acesso" marcando DW SIASS: **nível Órgão**
	- Ao final, solicitante e chefia devem assinar eletronicamente o Formulário utilizando certificado digital válido no âmbito da ICP-Brasil ou pelo Gov.br. Ainda tem dúvidas? Acesse: Tutorial de Assinatura Digital - Como assinar o [formulário eletrônico.](https://www.gov.br/servidor/pt-br/acesso-a-informacao/faq/duvidas-frequentes-de-acesso/arquivos/TUTORIALASSINATURADIGITALCOMCERTIFICADOv.1.3.pdf)
- b) Envio do Formulário à Central SIPEC<sup>[3](#page-7-1)</sup>:
	- Acesse a página da Central SIPEC[: https://portaldeservicos.gestao.gov.br/pt#/](https://portaldeservicos.gestao.gov.br/pt#/)
	- Clique na opção Portal > Central SIPEC (Atendimento Órgão) > G Gestão de Acesso > Acesso DW (Data Warehouse);
	- Selecione a atividade para cadastrar a sua solicitação e anexe o formulário de acesso assinado.

<span id="page-7-1"></span><sup>&</sup>lt;sup>3</sup> O responsável pela habilitação é um Gestor de acesso Central, ou seja, um Cadastrador Geral, por isso a necessidade de abrir um chamado na Central Sipec.

c) Dúvidas frequentes de acesso[:](https://www.gov.br/servidor/pt-br/acesso-a-informacao/faq/duvidas-frequentes-de-acesso) [https://www.gov.br/servidor/pt-br/acesso-a](https://www.gov.br/servidor/pt-br/acesso-a-informacao/faq/duvidas-frequentes-de-acesso)[informacao/faq/duvidas-frequentes-de-acesso.](https://www.gov.br/servidor/pt-br/acesso-a-informacao/faq/duvidas-frequentes-de-acesso) d) Dúvidas não contempladas no manual abrir Central SIPEC, link <https://portaldeservicos.gestao.gov.br/pt>

## <span id="page-8-0"></span>**5. ATUALIZAÇÃO DA BASE DE DADOS - DW SIASS**

A atualização da base de dados do DW SIASS é realizada pelo SERPRO e ocorre semanalmente, após processamento do arquivo enviado pelo MGI.

#### <span id="page-8-1"></span>**6. NAVEGAÇÃO NO DW-SIASS.**

#### <span id="page-8-2"></span>**6.1. Diferenças entre o DW SIASS e o SIAPE SAUDE**

O DW SIASS apresenta informações dos módulos do SIAPE SAÚDE, das Unidades SIASS, perícia, atestados, Órgãos SIAPE, exames periódicos, CAT e Adicional Ocupacional, de dezembro de 2009 à data atual.

Os dados apresentados no DW SIASS possuem um recorte epidemiológico e priorizam o ambiente de trabalho como menor unidade de análise. Sendo assim, os dados do DW SIASS são agregados pelo Órgão de Exercício dos servidores, e atualizados a cada sete dias. Tanto a unidade de agregação quanto a periodicidade de atualização do DW SIASS divergem do SIAPE SAUDE no objetivo do sistema e na apresentação do seu relatório de consulta no Siapenet, conforme a tabela abaixo:

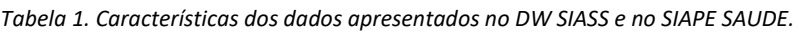

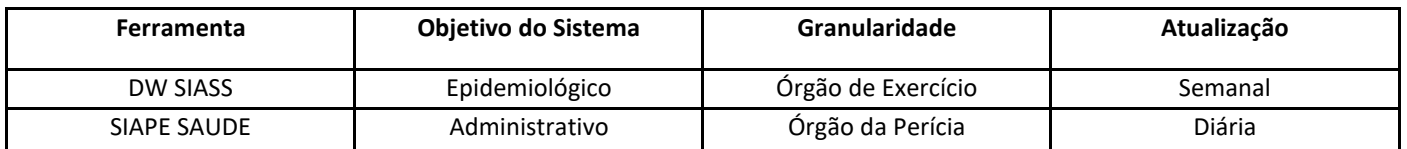

Portanto, os dados apresentados pelo DW SIASS não devem ser comparados aos dados do SIAPE SAÚDE, uma vez que divergem tanto na Granularidade quanto na Atualização dos dados. Trata-se, portanto, de dois sistemas com objetivos diferentes.

#### <span id="page-9-0"></span>**6.2. Menu Principal**

Retornando ao uso do DW SIASS, após autorizadas as referidas solicitações de acesso (Etapa 4. Da [Habilitação no DW SIASS\)](#page-7-0), o/a servidor(a) deverá acessar o DW SIASS por meio do endereço eletrônico: [http://dw.siapenet.gov.br](http://dw.siapenet.gov.br/) e efetuar a sua identificação, pessoal e intransferível, por **Certificado Digital**.

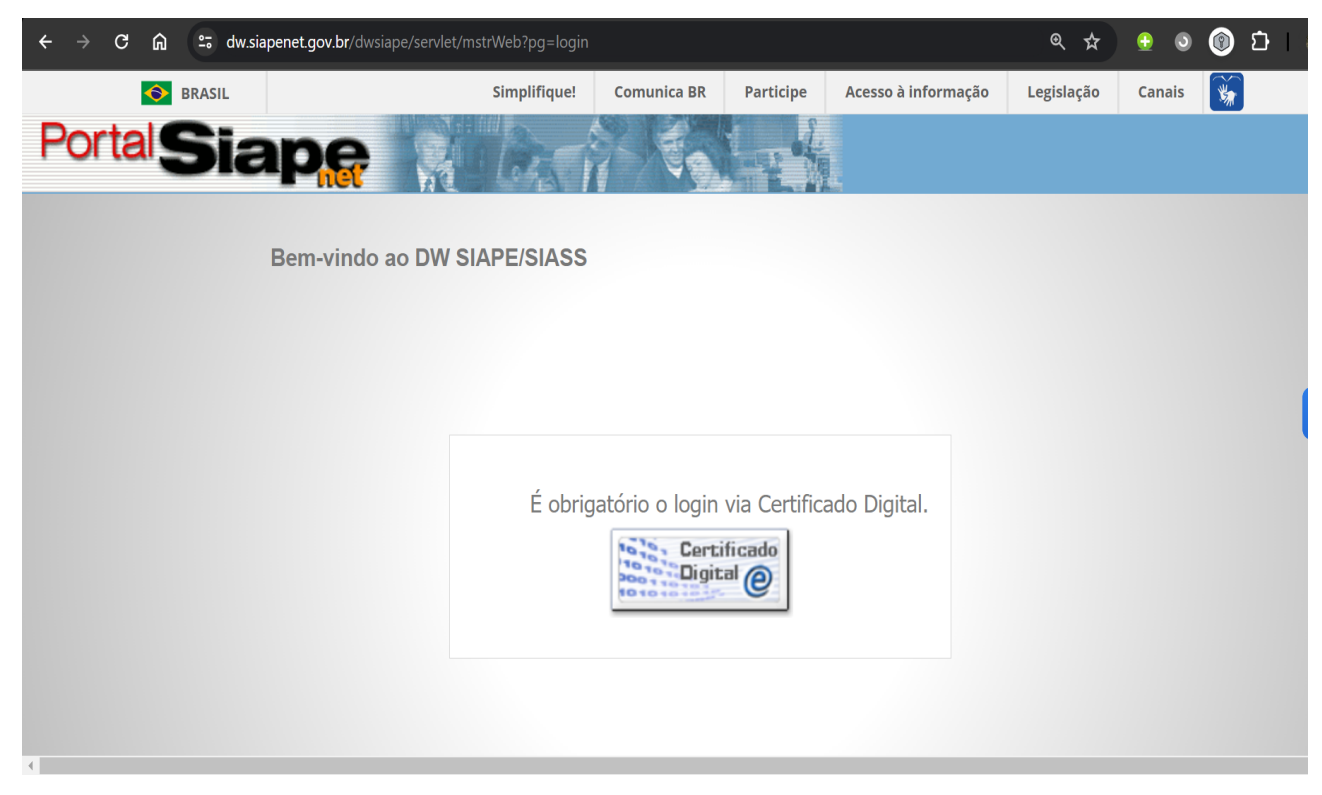

Ao selecionar SIGEPE DW SIASS, será apresentada a seguinte tela de entrada da Ferramenta:

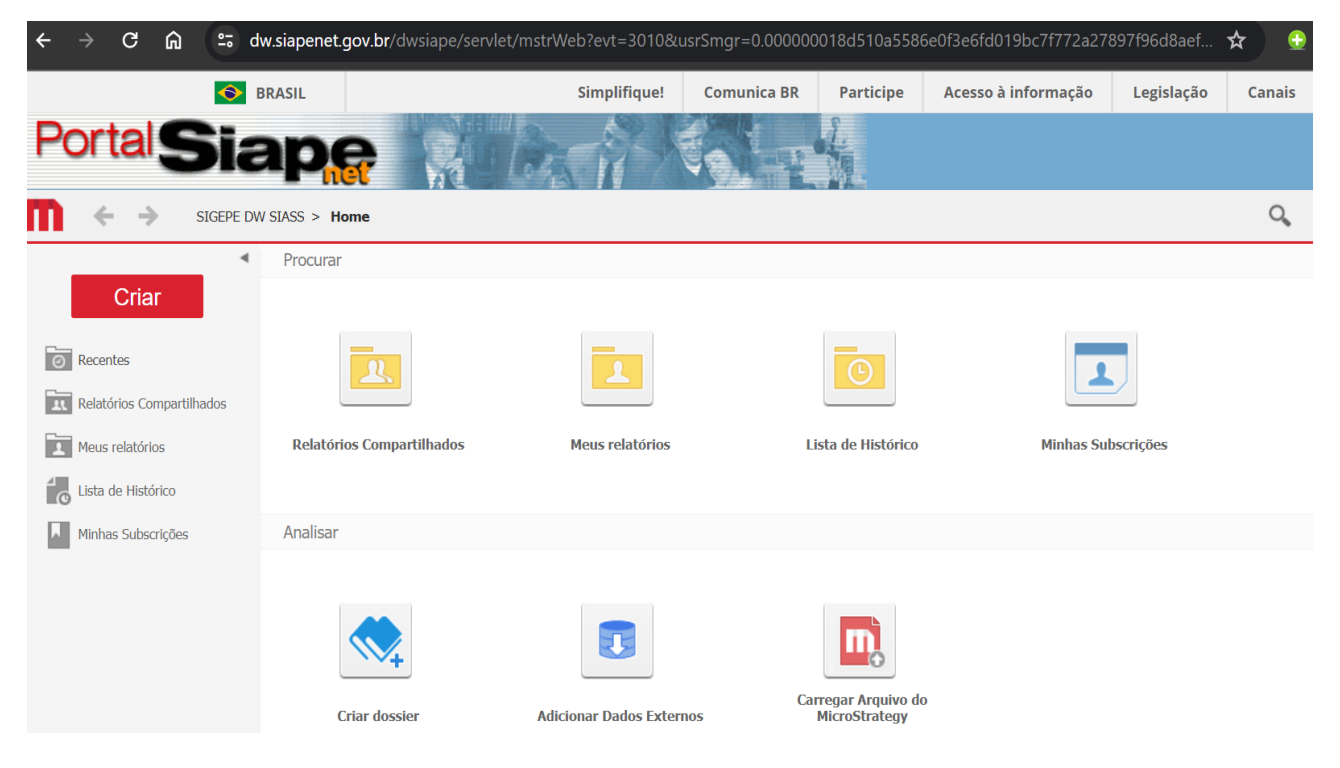

Opções:

- *Relatórios Compartilhados:* Nesta opção será possível visualizar todos os relatórios que foram criados e disponibilizados pelo administrador do Projeto em uma "Pasta" própria; esta Pasta pode ser acessada por qualquer usuário que tenha autorização para executar relatórios deste Projeto.
- *Meus Relatórios:* O usuário também pode criar novos relatórios, salvá-los na Pasta "Meus Relatórios" e visualizá-los através desta opção.
- *Lista de Histórico:* Permite recuperar o resultado ou verificar o status de um ou vários relatórios submetidos à execução simultânea.
- *Minhas Subscrições (Meus Agendamentos):* Um relatório pode ser agendado para ser executado em uma determinada hora; por exemplo: executar toda noite às 20:00. O usuário poderá agendar relatórios, desde que tenha recebido privilégios para tal no momento de seu cadastramento / habilitação no projeto.
- *Criar Dossier:* Esta opção será selecionada quando o usuário desejar criar um Dossier.

## <span id="page-10-0"></span>**6.3. Procedimento de criação de relatórios e consultas no DW SIASS.**

As opções disponíveis podem incluir a simples consulta ou a elaboração de um painel de dados (*Dashboard*), conforme as opções:

- **Relatório em Branco:** é a principal opção utilizada para a elaboração de um novo relatório, baseado na demanda do usuário;
- **Relatório de Cubos de Cubo MDX e Inteligente:** opções mais avançadas para geração de painéis;
- **Gerador de relatórios:** relatório via comandos (*Prompt*) que pode ser utilizado como modelo (*Template*) para a criação de outros relatórios.

Neste Manual trataremos de exemplificar quais informações mínimas são necessárias para a elaboração de uma primeira consulta. Segue abaixo a descrição do passo a passo:

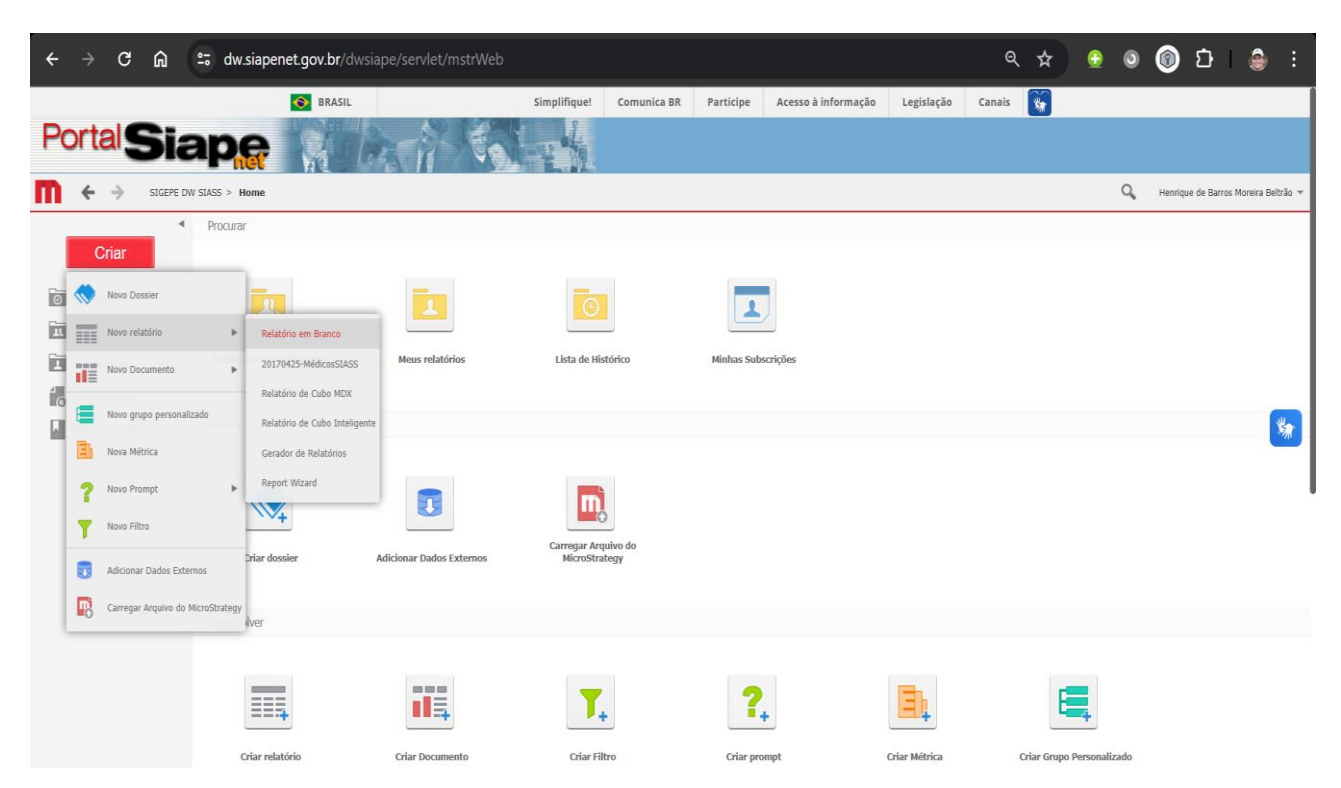

1) Selecione a opção **CRIAR>Novo Relatório>***Relatório em Branco,* e aguarde a próxima tela:

2) Em seguida, observe no canto superior esquerdo a presença de um Combo Box com o nome do Sistema acessado: SIGEPE DW SIASS. Abra o combo e visualize as opções:

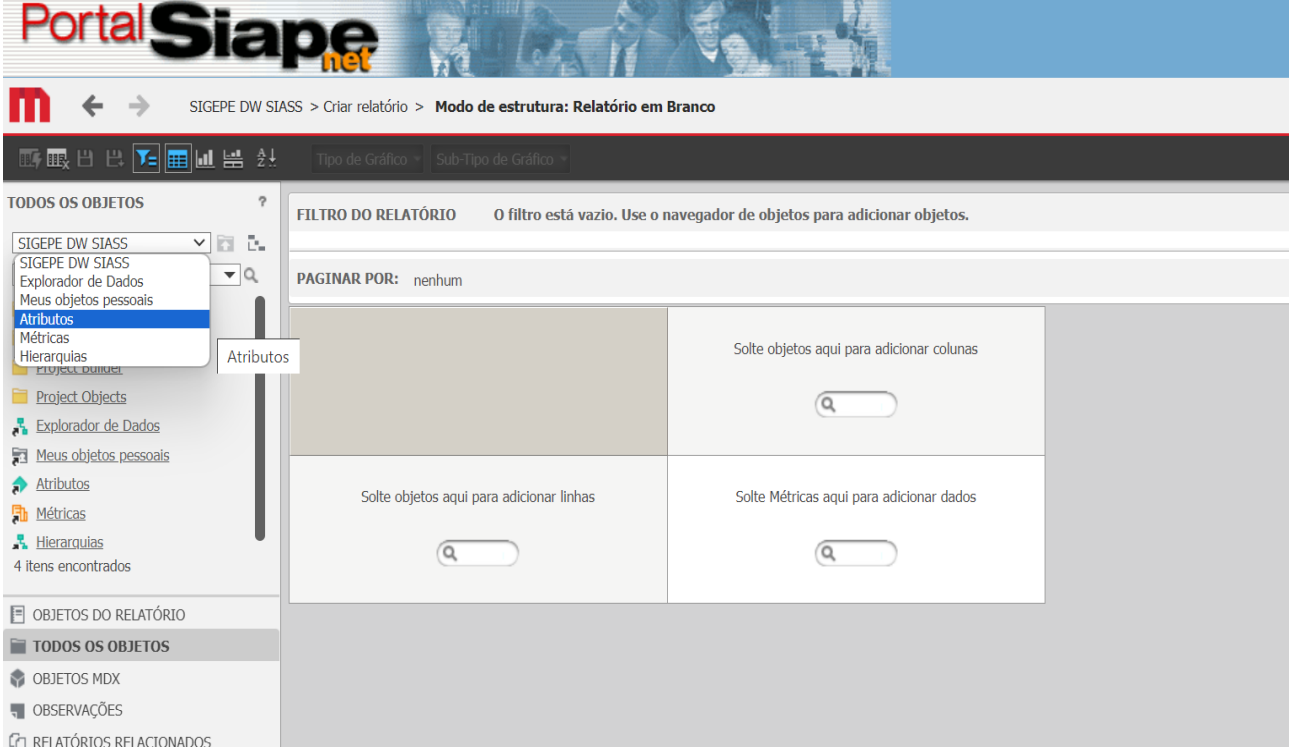

3) Selecione a opção "Atributos". Veja que foram abertas nove pastas com diferentes dimensões de dados. Cada atributo ou pasta está agrupado de forma a relacionar atributos e métricas a partir da arquitetura dos dados. Caso tenha dúvidas sobre a possibilidade de relacionamento entre os atributos, consulte a Visão da Arquitetura dos dados (**[ANEXO 1](#page-19-0)**).

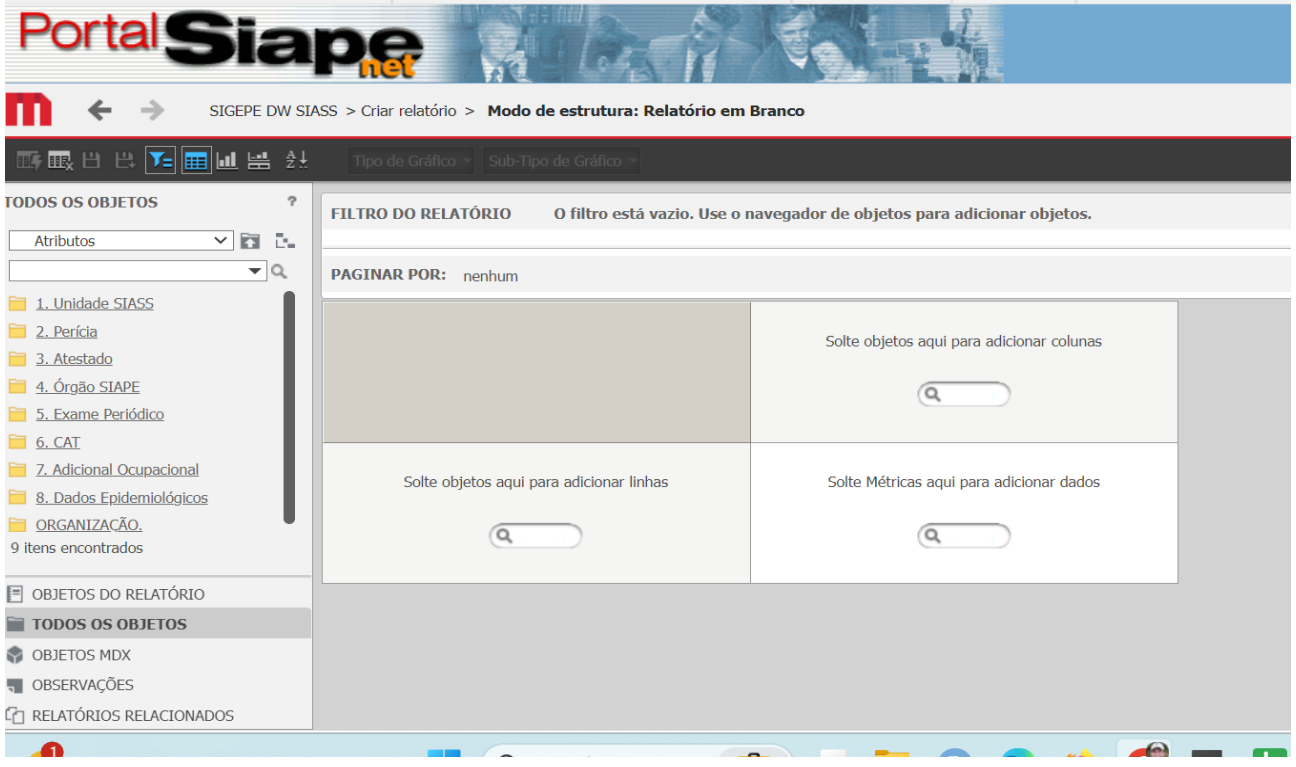

4) Executando uma consulta.

Para exemplificar, será elaborada uma consulta que atenda a seguinte demanda: *Qual o número de perícias realizadas pelos servidores de um órgão?* (Observação: cada órgão ou entidade do SIPEC terá acesso somente aos dados do seu órgão).

Em *Atributos* selecione 2*. Perícia.* Em seguida, selecione o Atributo *Ano da*  Perícia, Ano da Perícia para as linhas da consulta (observe que também poderá optar por incluí-la nas colunas). Para inserir o campo no relatório o usuário poderá fazê-lo:

- a) Clicando duas vezes sobre o atributo;
- b) Clicando e arrastando; ou
- c) Com o lado direito do mouse em cima do atributo marcando a opção *Adicionar à planilha*.

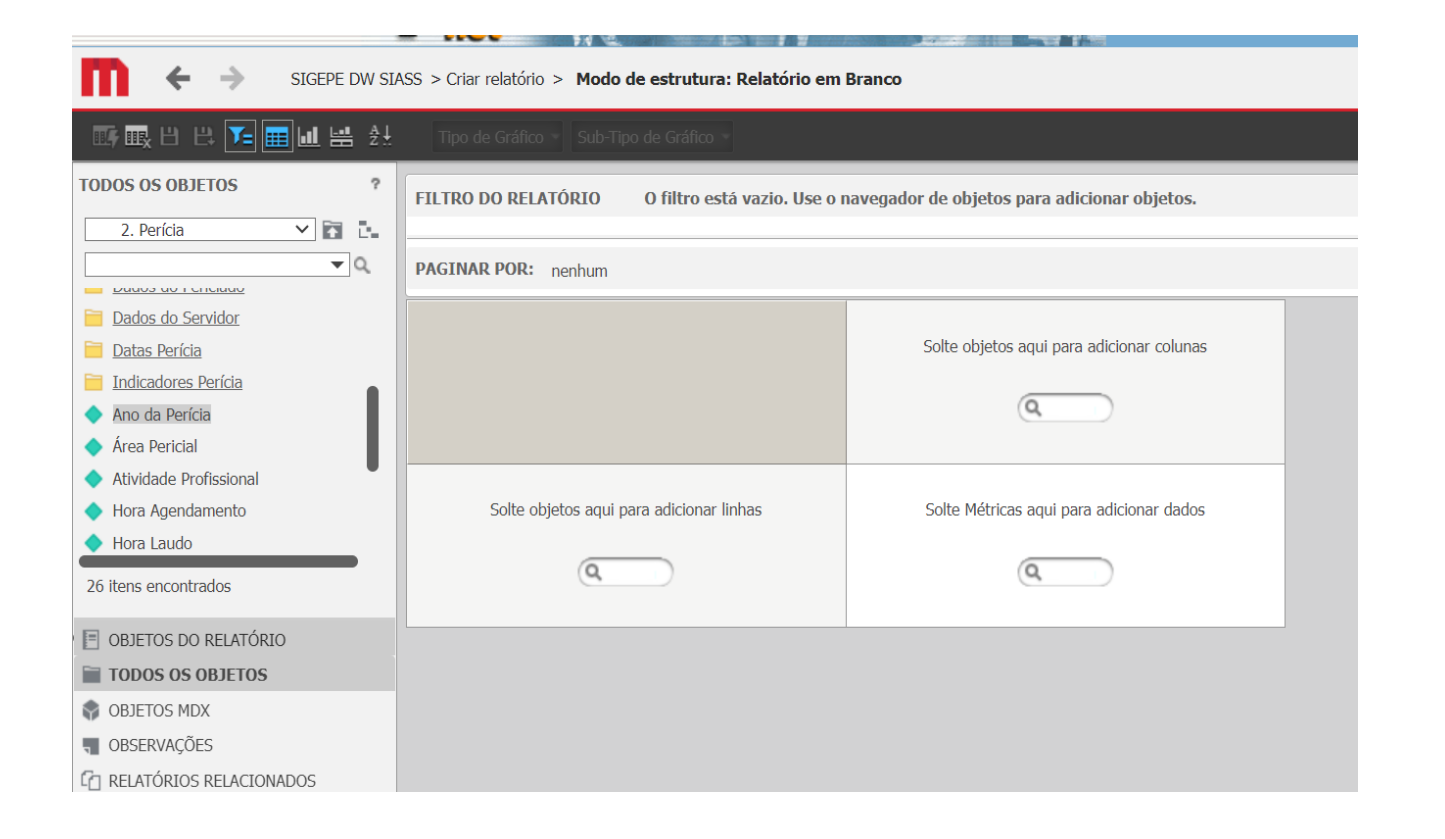

Agora, iremos selecionar a Métrica a ser utilizada nessa consulta. Em Métricas Métricas  $\overline{\phantom{a}}$ 

, selecione a mesma dimensão de dados: *2. Perícia*

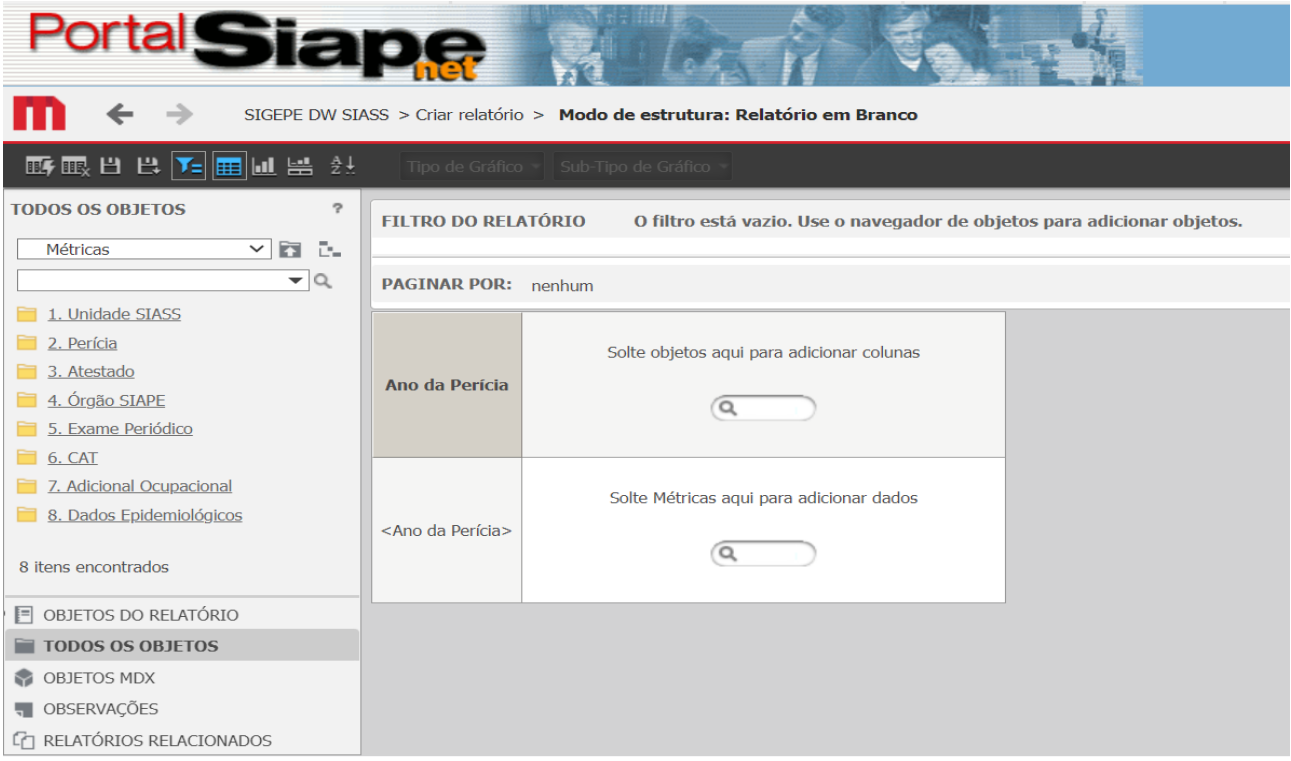

Na Métrica *2. Perícia*, procure por *Métricas de Perícia:*

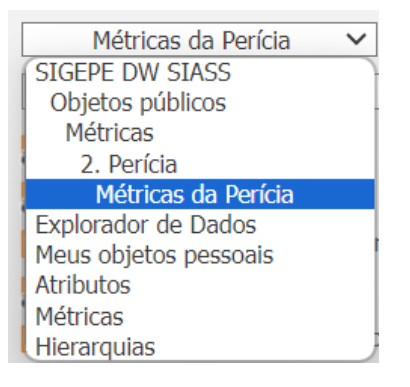

Em seguida, selecione a métrica Quantidade de Perícias  $\frac{1}{2}$  Qtde Perícias :

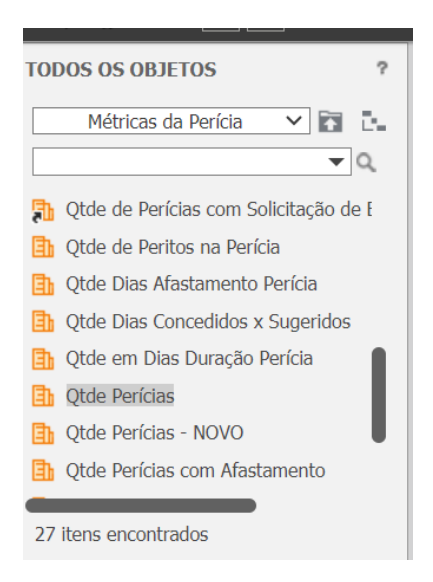

Para inserir o campo no relatório, o usuário poderá fazê-lo:

- a) Clicando duas vezes sobre o atributo;
- b) Clicando e arrastando; ou
- c) Com o lado direito do mouse em cima do atributo marcando a opção Adicionar à planilha.

Antes de executar  $\Box$  a sua consulta, sua tela deverá estar apresentando as seguintes informações:

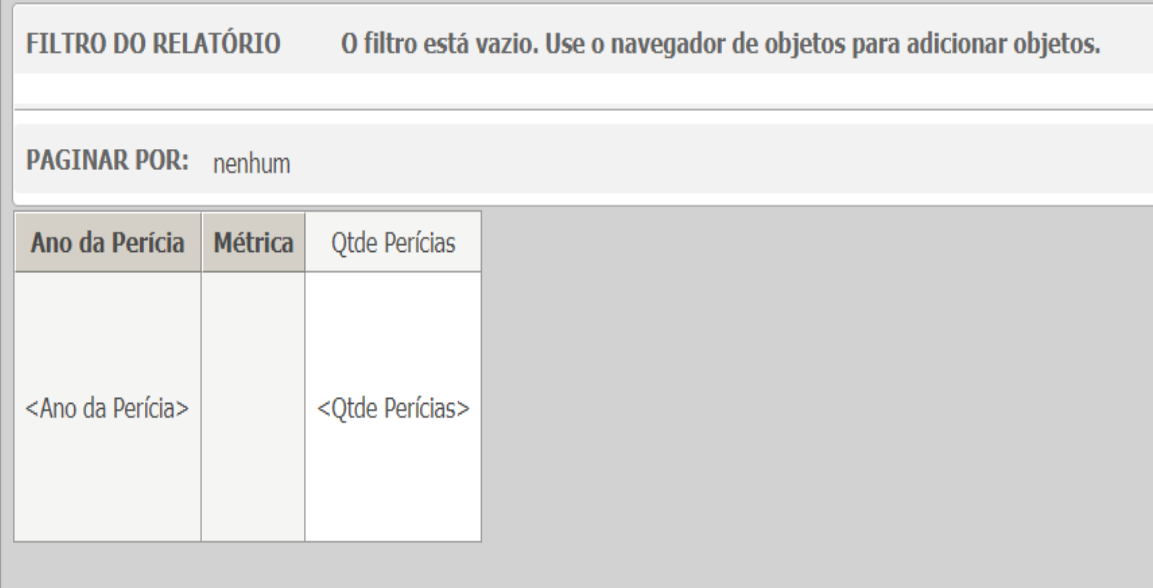

Se tudo estiver correto, Execute **a consulta**. Abaixo segue imagem da visão geral do relatório que será obtido. Cada órgão apresentará um valor diferente, seguindo o Perfil de acesso:

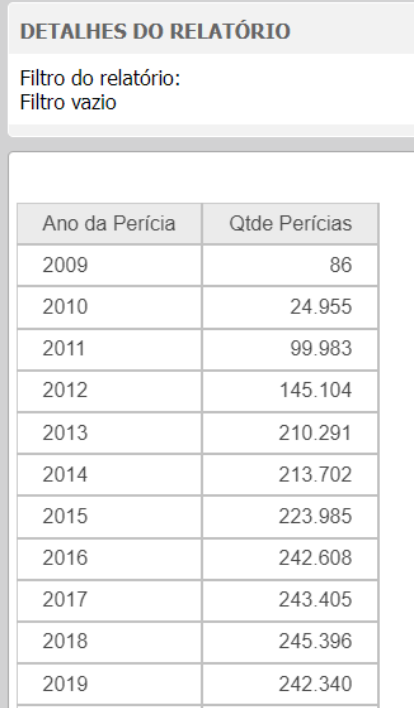

5) Exportando os dados. Uma vez elaborada a planilha, os dados podem ser exportados em diferentes formatos. Iremos exemplificar o tipo mais comum utilizado: A exportação para Excel (.xlsx). Com a

consulta ainda aberta selecione: Exportar os dados  $\left[\begin{matrix} \frac{1}{16} \end{matrix}\right]$ 

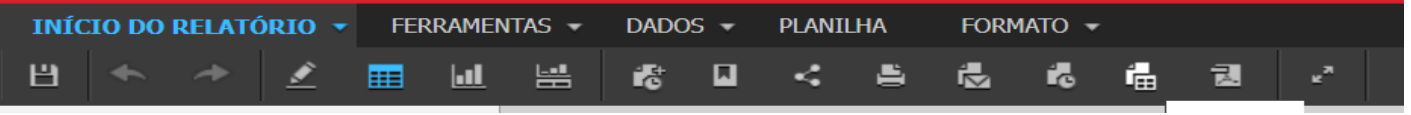

Como padrão, a ferramenta já habilita a exportação dos dados em formato Excel (.xlsx). Clique em Exportar

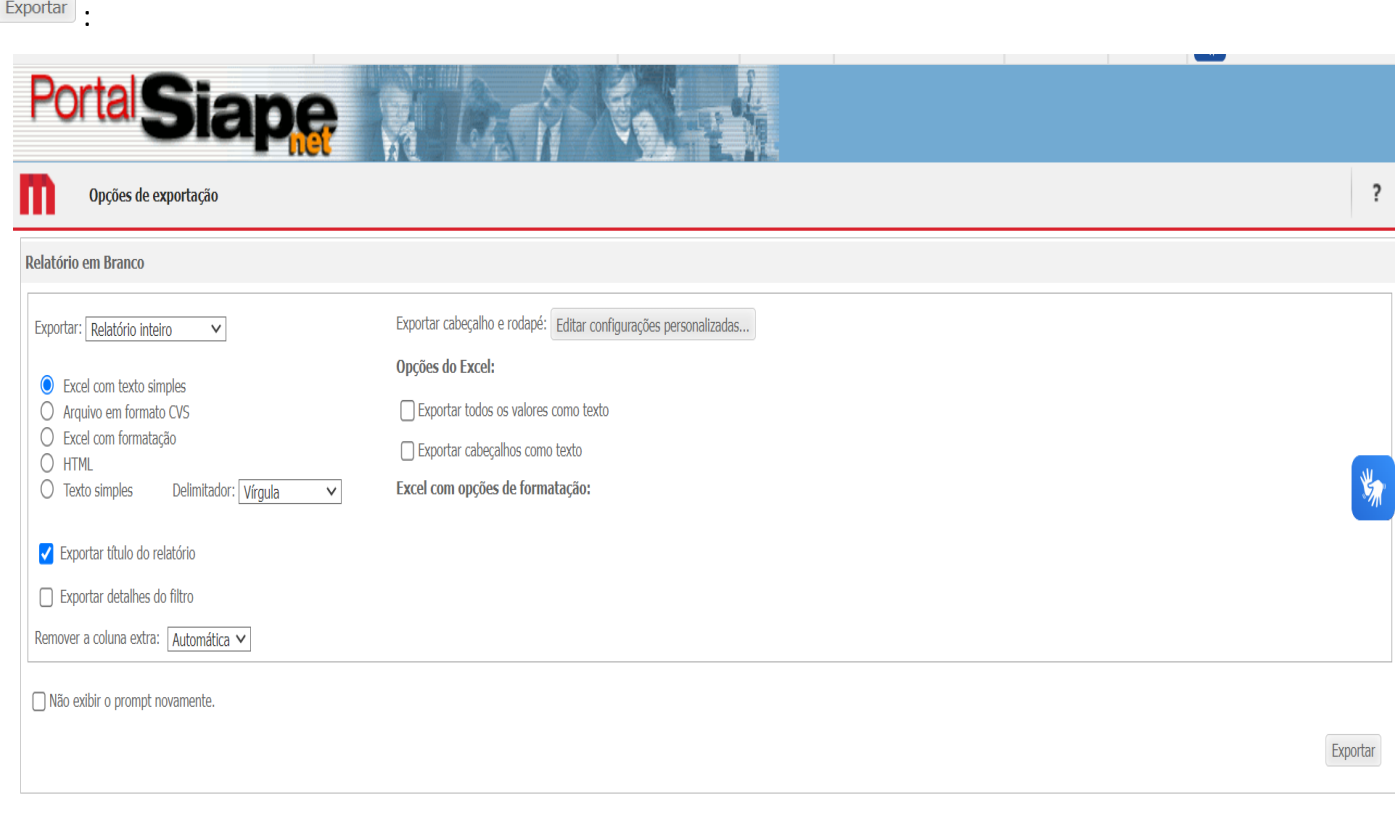

**Pronto!** O seu relatório será exportado para o Excel.

6) Salvar a sua Consulta. Para salvar a sua consulta no DW SIASS você deverá, ainda com a consulta aberta, selecionar a opção Salvar  $\mathbb{H}$  :

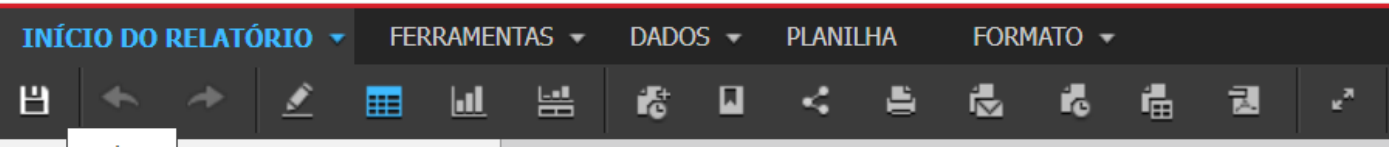

Em seguida, selecionar a opção *Meus relatórios* e nomear a sua Consulta :

Meus relatórios Meus relatórios Relatórios Compartilhados Recentes Relatórios Compartilhados Meus relatórios CGASS\_SIASS

Apenas o usuário final terá acesso às consultas salvas na Pasta Meus relatórios!

## <span id="page-17-0"></span>**7. OUTRAS FACILIDADES**

A mesma consulta pode ser exportada em outros formatos. Para exportar nos formatos MS Excel, HTML

ou texto, selecione o ícone dentro do círculo em foco.

Para visualizar este formato de arquivo é necessário ter o software *Acrobat Reader* instalado.

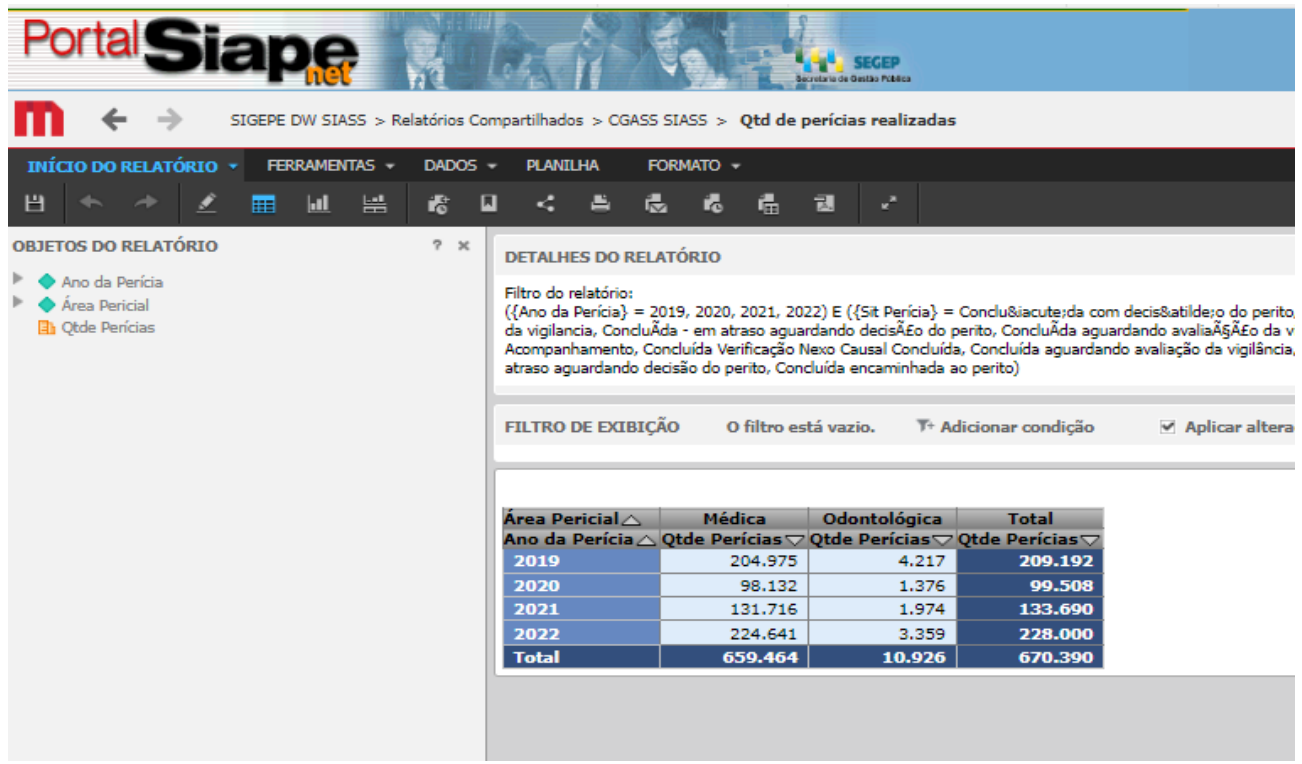

Ao selecionar a opção "Exportar in uma nova janela surgirá para escolher as definições de exportação. Definida sua preferência, clique em "Exportar" para que o relatório seja transcrito para o formato desejado. As opções de formato para extração são:

- **Excel (.xls)**  uma nova janela do Excel é aberta com o relatório formatado. Em seguida, pode-se trabalhar normalmente com o próprio Excel para edição do relatório;
- **HTML (.html)**  é aberta uma nova janela do navegador (ex: internet explorer, mozilla, firefox, etc) com o relatório formatado. O relatório em formato HTML não pode ser modificado**;** e
- **Texto (.txt)**  uma nova janela é aberta com a opção de "Salvar" ou "Abrir" o arquivo. O relatório em formato texto pode ser editado pelo Bloco de Notas ou Notepad.

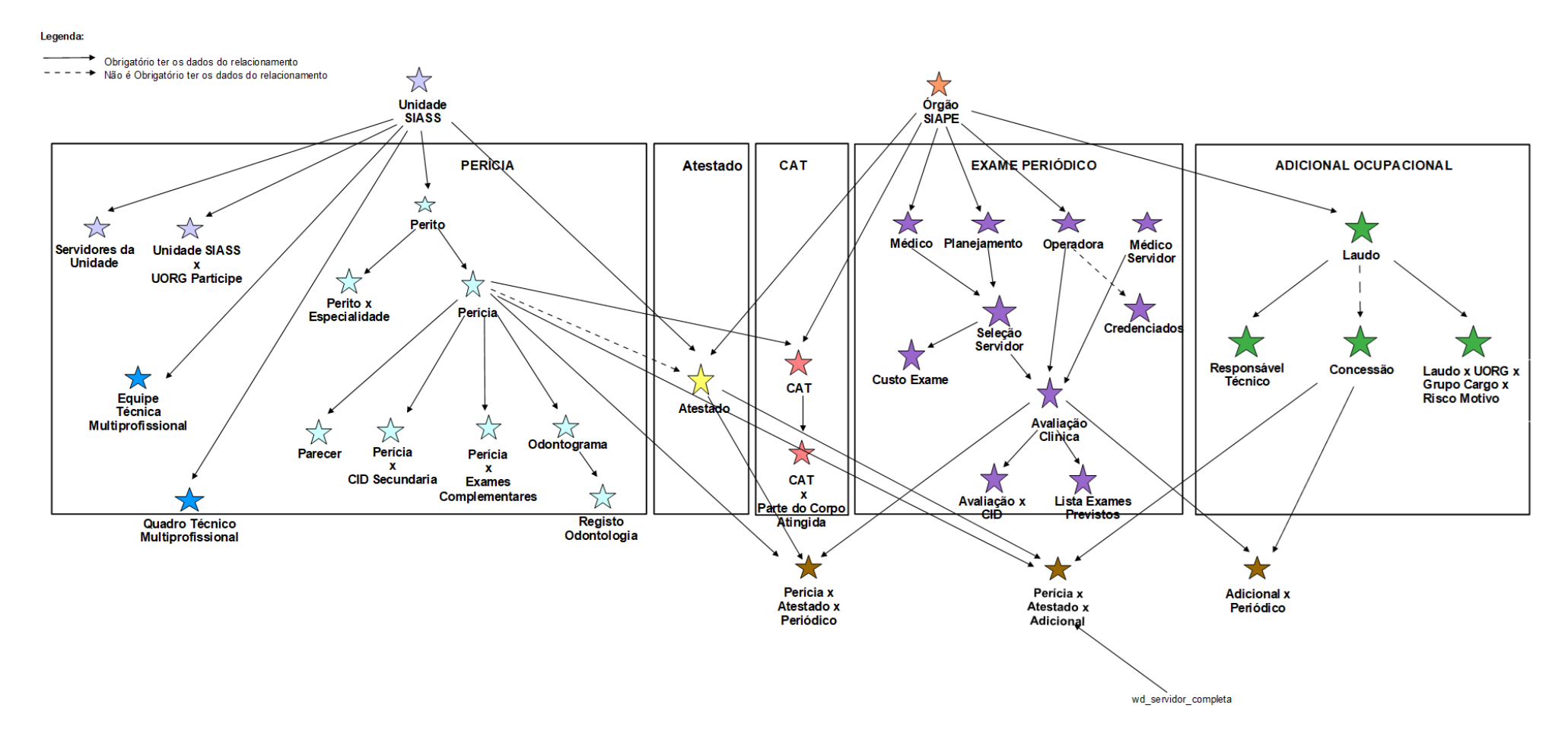

## **8. ANEXO - Arquitetura dos dados do DW SIASS, versão 1.13 (25/05/2022)**

<span id="page-19-0"></span>Fonte: SERPRO

图 15

## <span id="page-20-0"></span>**9. REFERÊNCIAS**

BRASIL. Ministério do Planejamento, Desenvolvimento e Gestão. Governança dos Manuais de Procedimentos dos Processos de Gestão de Pessoas - Brasília: MP;2017.

BRASIL. Presidência da República. Manual de Redação da Presidência da República. Disponível em< MANUAL DE REDAÇÃO DA PRESIDÊNCIA DA REPÚBLICA [\(planalto.gov.br\)>](http://www4.planalto.gov.br/centrodeestudos/assuntos/manual-de-redacao-da-presidencia-da-republica/manual-de-redacao.pdf) . Acesso em: 28 fevar.2024.

MINISTÉRIO DA<br>GESTÃO E DA INOVAÇÃO<br>EM SERVIÇOS PÚBLICOS

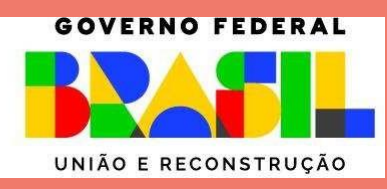